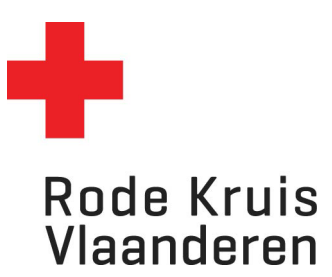

# **Inschrijven voor een cursus**

Deelnemer bevolking *Datum laatste aanpassingen: 22.03.2024*

OPMERKING: deelnemers bevolking die nog geen account hebben moeten zich registreren op het moment dat ze zich een eerste keer inschrijven voor een cursus.

### **Stap 1: Zoek de cursus waaraan je wil deelnemen**

1. Open de zoekpagina om de cursus te zoeken waaraan je wil deelnemen. Op de startpagina zijn er verschillende linken om deze zoekpagina te openen

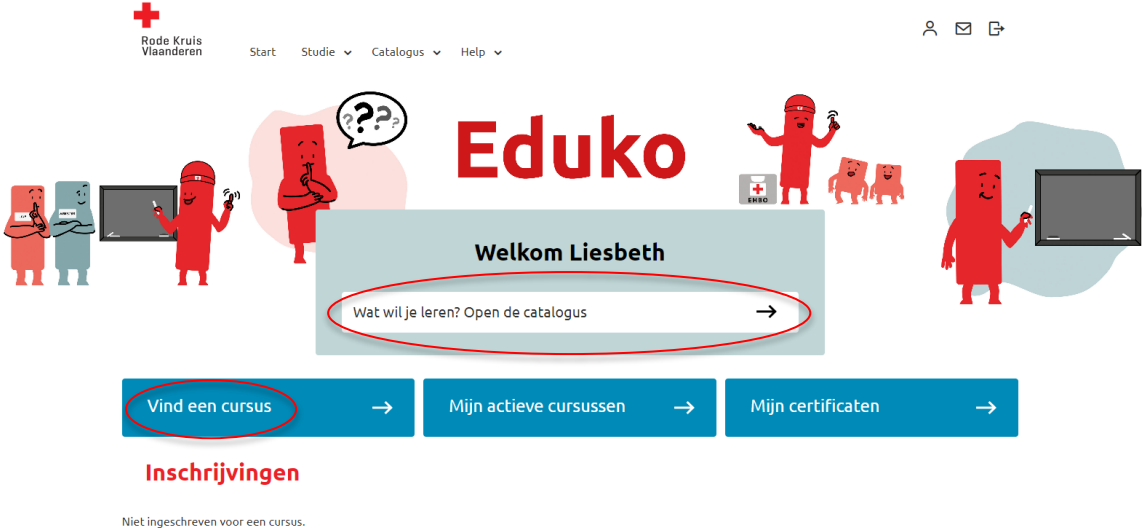

2. Zoek een opleiding:

Een **'open opleiding'** via 'Ik zoek een opleiding': hier kan je vrij door de opleidingen grasduinen.

- Kies een onderwerp (bijv. eerste hulp)
- Bepaal de datum of periode
- Bepaal de regio door de postcode en een eventuele maximale afstand in te geven.
- Klik op 'Zoek'

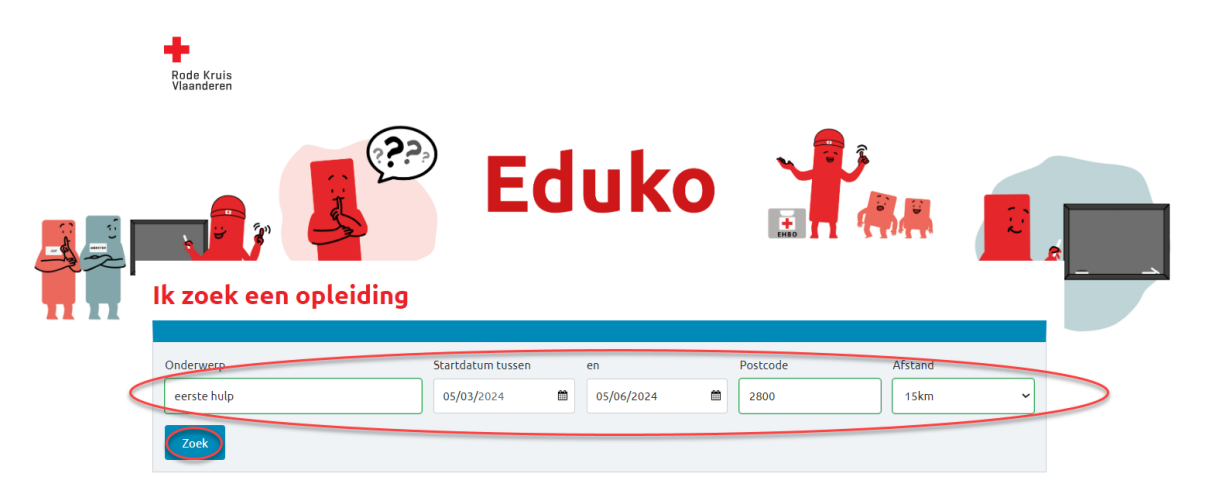

Je krijgt nu een overzicht van de opleidingen. Je kan je zoekopdracht verder verfijnen door onder 'Filters' een vinkje te zetten bij de filter die van toepassing is (bijv. enkel 's avonds, een klassikale cursus of een e-learning, …).

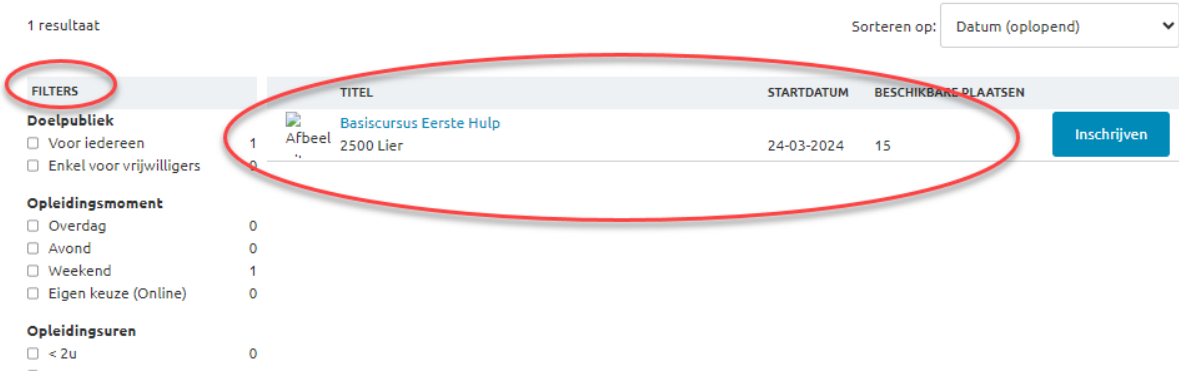

#### Opgelet:

Een cursus kan verschillende vormen hebben. Kijk dus of je voor de juiste cursus inschrijft indien er meerdere cursussen zijn met dezelfde naam!

- een fysieke cursus op één datum en plaats (klassikaal)
- een cursus gespreid over verschillende data (bijeenkomsten)
- een e-learning

Een **'gesloten opleiding'**: een gesloten opleiding kan je enkel terugvinden als je de uitvoeringscode kent. Deze code krijg je van de organisator van de opleiding. Geef de code in en klik op 'Zoek'.

#### Ik heb een uitvoeringscode

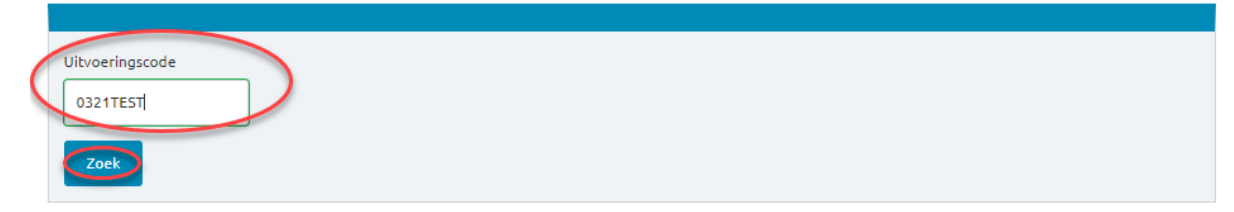

## **Stap 2: Inschrijven**

- 1. Klik op de cursustitel om alle gegevens van de cursus nog eens na te kijken vooraleer in te schrijven:
	- Wat voor type cursus is het?
	- Voor wie is deze cursus bedoeld?
	- Is er één uitvoering of zijn er meerdere uitvoeringen?

Ken je de cursus? Dan kan je ook onmiddellijk inschrijven via de knop 'inschrijven aan de rechterzijde.

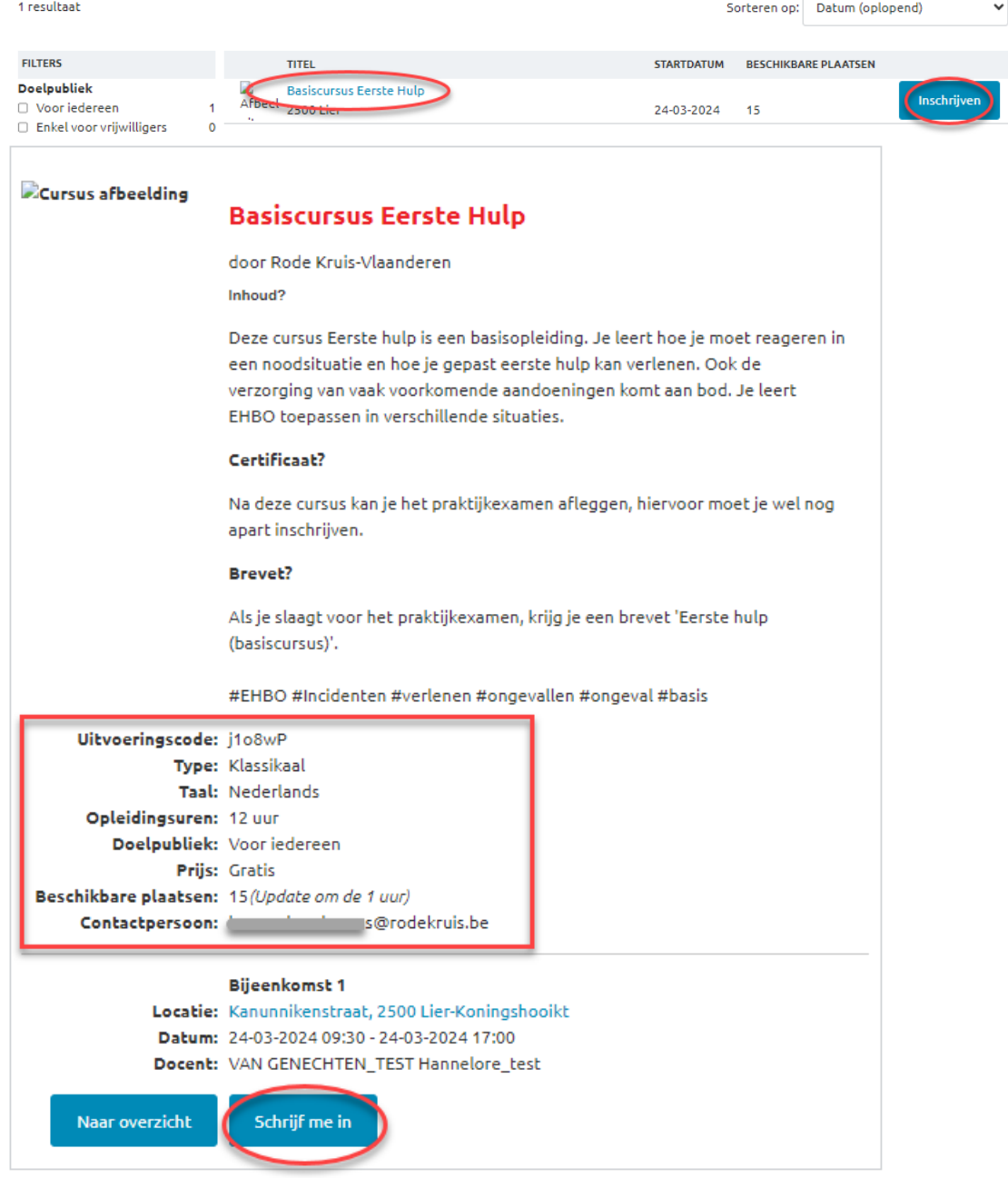

2. Als particulier (je bent nog niet geregistreerd als Rode Kruisvrijwilliger') kies je voor 'Ik ben een particulier en wil me op deze manier inschrijven'

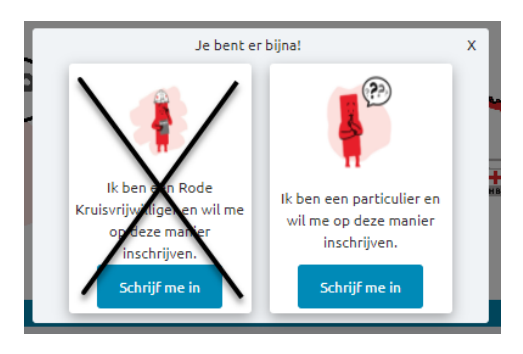

**Stap 3: Registreren of inloggen**

Heb je reeds eerder een login gemaakt op het opleidingsplatform Eduko van Rode Kruis-Vlaanderen? **Log** dan **in** met de gekozen logingegevens aan de linkerzijde van het Eduko portaal:

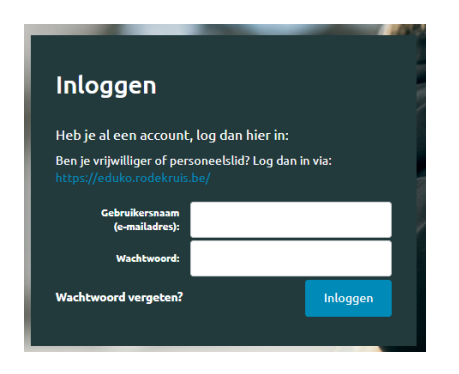

Ben je nog niet eerder ingelogd op Eduko? **Registreer** dan eerst aan de rechterzijde van het Eduko portaal.

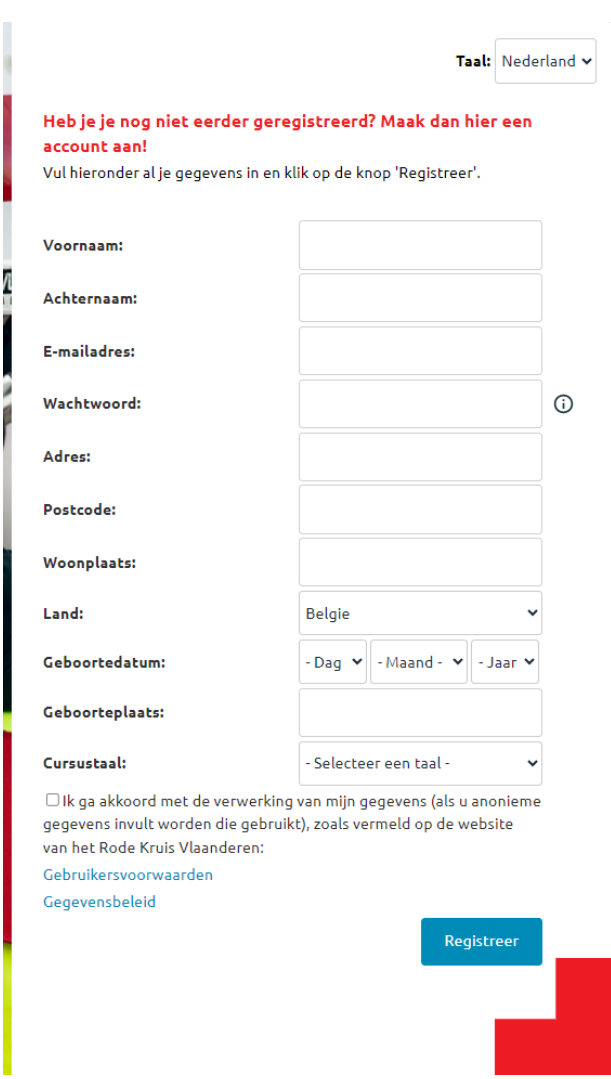

**Stap 4 : Bevestig jouw inschrijving:**

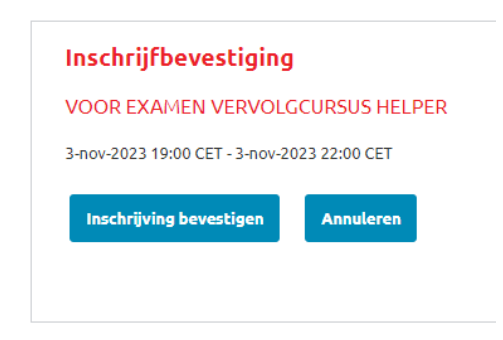

Opgelet: indien inschrijven niet kan omdat je eerst een andere cursus moet volgen kan je niet inschrijven en wordt dit hier aangegeven.

## **Stap 3: Inschrijving nakijken**

1. Kijk na onder 'actieve cursussen' of je de cursus hier kan terugvinden. Kan je de cursus niet terugvinden? Dan ben je niet correct ingeschreven.

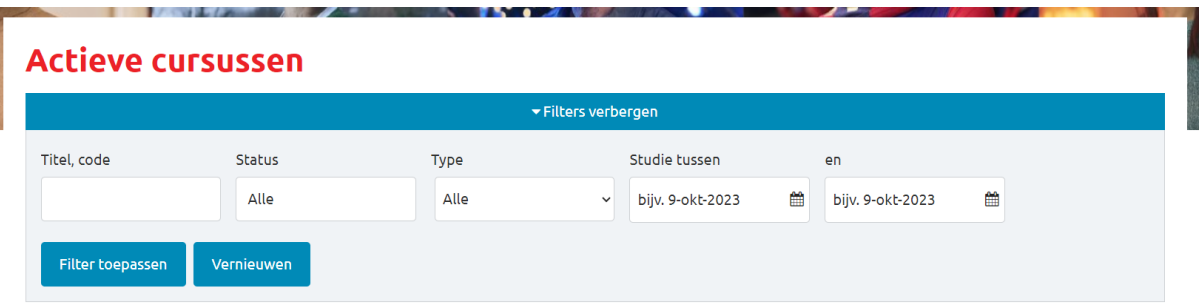

2. Van een correcte inschrijving krijg je ook een bevestiging via mail. Je kan dit mailtje ook terugvinden rechts bovenaan in de mailbox van jouw account.